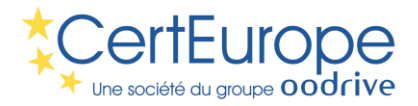

# Release notes Trusted Key Manager v1.0

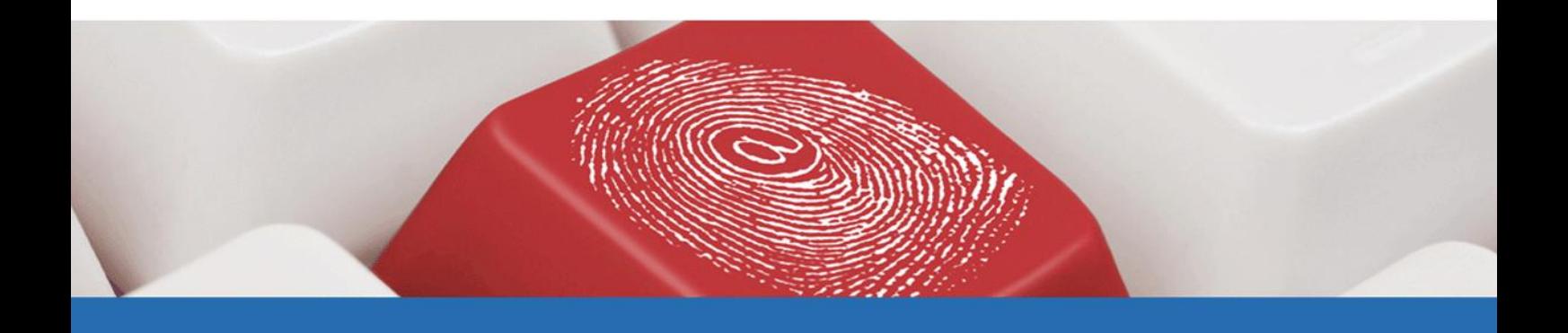

www.certeurope.com

www.oodrive.com

CertEurope - 26, rue du Faubourg Poissonnière - 75010 Paris, France<br>T: +33 (0) 1 46 22 07 00 - F: +33 (0) 1 46 22 32 00<br>Société par Actions Simplifiée au capital de 500 000 Euros - RCS Paris B 434 202 180 - APE 62012

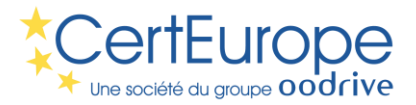

# **INDEX DES NOUVEAUTES**

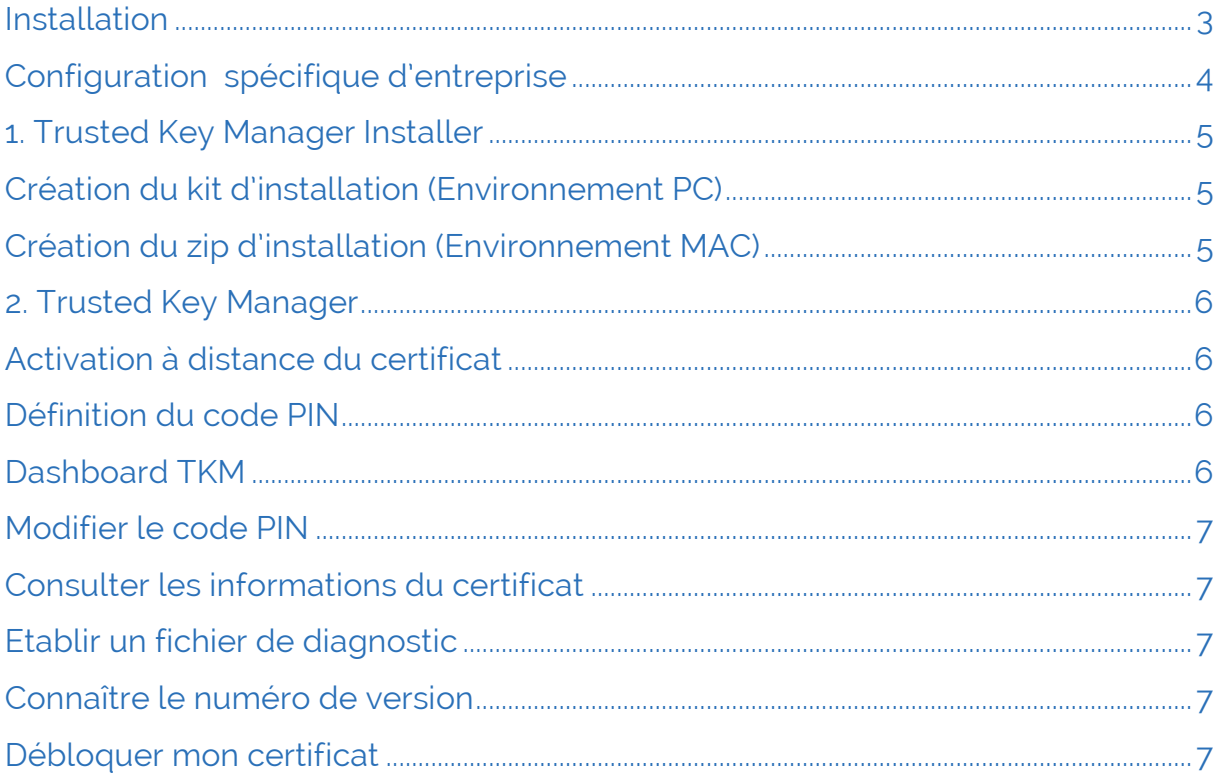

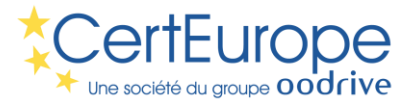

# RELEASE NOTES TKM V1.0

L'équipe CertEurope est ravie de vous présenter la synthèse des développements réalisés dans le cadre de sa gamme CertiPKI.

## Installation

Vous trouverez ci-dessous les liens de téléchargement :

### Environnement Windows

Le kit d'installation TKM Suite (.exe) installe les 4 éléments suivants :

- Trusted Key Manager
- Gemalto IDGo800 MiniDriver
- Gemalto IDGo800 PKCS#11
- Autorités de Certifications CertEurope

2 kits sont à votre disposition :

- Un kit Windows 32 bits est à votre disposition sur le site support de CertEurope
- Un kit Windows 64 bits est à votre disposition sur le site support de CertEurope

### Navigateurs supportés

- Internet Explorer
- Mozilla Firefox (nécessite une action particulière)

### Environnement Macintosh

Nous ne proposons pas de kit pour l'environnement MAC, mais un fichier zippé contenant :

- Trusted Key Manager
- Gemalto IDGo800 PKCS#11

### Navigateurs supportés

Mozilla Firefox (nécessite une action particulière)

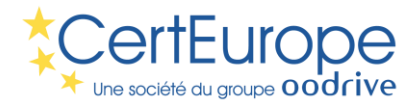

# Configuration spécifique d'entreprise

Pour le déploiement des autorités de certification par le biais des stratégies de groupe, suivre la procédure de la page suivante:

[https://technet.microsoft.com/fr-fr/library/cc731253\(v=ws.10\).aspx](https://technet.microsoft.com/fr-fr/library/cc731253(v=ws.10).aspx)

 Dans le magasin des autorités racines de confiance, il faut placer: [http://www.certeurope.fr/reference/certeurope\\_root\\_ca\\_3.cer](http://www.certeurope.fr/reference/certeurope_root_ca_3.cer)

 Dans le magasin des autorités intermédiaires, il faut placer: [http://www.certeurope.fr/reference/certeurope\\_advanced\\_v4.cer](http://www.certeurope.fr/reference/certeurope_advanced_v4.cer)

www.certeurope.com

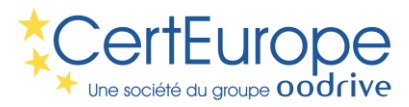

# 1. Trusted Key Manager Installer

# Création du kit d'installation (Environnement PC)

Dans le cadre de l'utilisation des certificats électroniques délivrés par CertEurope, il est au préalable nécessaire d'installer plusieurs éléments sur le poste de l'utilisateur.

CertEurope met à votre disposition un kit nommé « Trusted Key Manager Suite » afin d'installer les 4 éléments suivants :

- Trusted Key Manager
- Gemalto IDGo800 MiniDriver
- Gemalto IDGo800 PKCS#11
- Autorités de Certifications CertEurope

Ce kit existe en 2 versions pour l'environnement Windows: 32 et 64 bits

# Création du zip d'installation (Environnement MAC)

Dans le cadre de l'utilisation des certificats électroniques délivrés par CertEurope, il est au préalable nécessaire d'installer plusieurs éléments sur le poste de l'utilisateur.

CertEurope met à votre disposition un zip afin d'installer les 2 éléments suivants :

- Trusted Key Manager
- Gemalto IDGo800 MiniDriver
- Gemalto IDGo800 PKCS#11
- Autorités de Certifications CertEurope

www.oodrive.com

www.certeurope.com

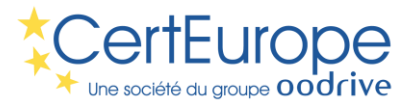

# 2. Trusted Key Manager

# Activation à distance du certificat

La clé est désormais délivrée en statut « bloquée ». Nous ne procédons plus à l'envoi de code PIN sous courrier ou de manière dématérialisée. Le porteur a la totale maîtrise de l'activation de son certificat électronique.

### Fonctionnement :

Une fois la clé connectée au poste, un bouton **Activer** permet de démarrer le processus d'activation. Un code d'activation est transmis au porteur sur le support sélectionné lors de sa commande de certificat électronique.

Au bout de 3 essais, le code est automatiquement désactivé. Il est alors nécessaire de recommencer depuis le début à l'activation du certificat électronique.

A noter : il est nécessaire d'être connecté à Internet pour procéder à l'activation de son certificat.

**Un manuel, ainsi que des vidéos vous expliquent en détail comment procéder.**

## Définition du code PIN

Le porteur est invité à définir lui-même le code PIN de son certificat électronique. Le code PIN est une suite de 4 chiffres.

Il est possible de le saisir :

- A l'aide du pavé aléatoire virtuel,
- A l'aide des touches numériques

Dans une seconde fenêtre, le porteur sera invité à confirmer son code PIN.

A noter : Par mesures de sécurité, il n'est pas possible de définir un code PIN comme « 0000 ».

**Un manuel, ainsi que des vidéos vous expliquent en détail comment procéder.**

## Dashboard TKM

Le dashboard du Trusted Key Manager présente de manière synthétique :

- Le statut du certificat (actif ou bloqué)
- Les informations liées

www.certeurope.com

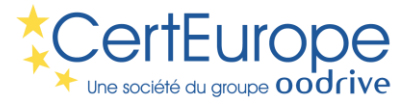

- o au porteur
- o à l'AC
- au numéro de série du token
- au(x) certificat(s) présent(s) sur le token.

Il est possible de consulter le détail du certificat en cliquant sur la tuile présent dans le panneau droit.

#### **Un manuel, ainsi que des vidéos vous expliquent en détail comment procéder.**

## Modifier le code PIN

Ce problème provoquait une boucle infinie entre le worker et le browser. Ce problème est maintenant corrigé.

**Un manuel, ainsi que des vidéos vous expliquent en détail comment procéder.**

### Consulter les informations du certificat

Il est possible de consulter le détail du certificat en cliquant sur la tuile présente dans le panneau droit.

A noter que le N° de certificat est indiqué sous la forme Hexadécimal.

### Etablir un fichier de diagnostic

Pour faciliter la prise en main à distance avec nos utilisateurs, il est désormais possible de produire un fichier diagnostic depuis le Trusted Key Manager.

Pour générer ce fichier, cliquez sur le bouton **Aide** ( ?) présent en bas à droite et cliquez ensuite sur **Diagnostic**. Vous pouvez maintenant enregistrer un fichier de logs à nous transmettre.

### Connaître le numéro de version

Depuis le dashboard, cliquez sur le bouton **Aide** afin de connaître la version actuellement installée sur le poste.

## Débloquer mon certificat

Les nouvelles clés étendent le nombre d'erreur de code PIN de 3 à **5**. Au bout de 5 essais infructueux, la clé est automatiquement bloquée.

### Fonctionnement :

Une fois la clé connectée au poste, un bouton **Débloquer** permet de démarrer le processus de déblocage. Un code de déblocage est transmis au porteur sur le support sélectionné lors de sa commande de certificat électronique.

www.certeurope.com

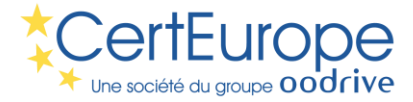

Au bout de 3 essais, le code est automatiquement désactivé. Il est alors nécessaire de recommencer depuis le début le processus de déblocage du certificat électronique.

A noter : il est nécessaire d'être connecté à Internet pour procéder au déblocage de son certificat.

**Un manuel, ainsi que des vidéos vous expliquent en détail comment procéder.**

www.certeurope.com

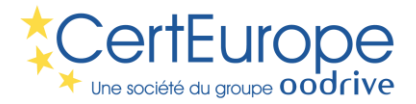

www.certeurope.com